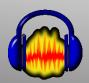

## Using Digital Learning Technologies in Junior Cycle Music How to Edit and Mix Audio

# in Audacity

|        |   | • <u>  </u> +∕<br>⊊=* | 8                                       | 4 sintife |             | 4 🖷 | • |
|--------|---|-----------------------|-----------------------------------------|-----------|-------------|-----|---|
| Gronde | 1 | Neglus                | 1 filmed                                | hardig. 🚺 | Nitio Exput | _   |   |
| Ψ      | - |                       |                                         |           |             |     |   |
|        |   |                       |                                         | -         |             |     |   |
|        |   |                       |                                         |           |             |     |   |
|        |   |                       |                                         |           |             |     |   |
| -      |   |                       |                                         |           |             |     |   |
| -      |   |                       |                                         |           |             |     | _ |
| -      |   |                       |                                         |           |             |     | _ |
| -      |   |                       |                                         |           |             |     | _ |
| -      |   |                       |                                         |           |             |     | _ |
|        |   |                       |                                         |           |             | -   | - |
| -      |   |                       |                                         | -         |             |     | - |
|        |   |                       |                                         |           |             |     | - |
| -      |   |                       |                                         |           |             | -   | - |
| -      |   |                       | ~                                       |           |             | -   | ~ |
|        |   |                       |                                         |           |             | -   | ~ |
| •      |   |                       |                                         |           |             | *   | ~ |
| -      |   |                       |                                         |           |             | *   | ~ |
| -      |   |                       |                                         |           |             | *   |   |
|        |   |                       | ~++++++++++++++++++++++++++++++++++++++ |           |             | *   |   |
|        |   |                       |                                         |           |             | *   | ~ |
| -      |   |                       | ~                                       |           |             | *   | ~ |
| -      |   |                       |                                         |           |             | *   |   |
| -      |   |                       |                                         |           |             |     |   |
| -      |   |                       |                                         |           |             |     | 1 |
| -      |   |                       |                                         |           |             |     | 1 |
|        |   |                       |                                         |           |             |     |   |
|        |   |                       |                                         |           |             |     |   |

## Step 1: Import the Backing Track and multiple Vocal Tracks

- Option 1: Click, drag and drop the MP3 files or
- Option 2 for multiple MP3s: Select File > Import > and Select Audio

#### Step 2: Adjust Volume levels for playback to avoid distortion

- Hold CTRL/CMD + A to select all the audio files
- Select Effect > Amplify > and turn down volume e.g., by -20 decibels

#### **Step 3: Align Vocals**

- Set the volume of your backing track
- Delete all unwanted silence at the beginning of each track
- Use your ear to align each vocal track, one at a time
- Click **Solo** on the backing track to hear just this track
- Select Shift & Click on Solo on the vocal track you wish to align
- Once aligned, get rid of the silence at the end of each track

#### **Step 4: Apply Processing FX**

- Panning: Use the Slider
  - Set Sopranos to left / Altos centre / Bass to right etc
- Reverb: to add to Vocal tracks only
- Select all the audio by holding and dragging the cursor across the vocal tracks
- Click on Tracks > Mix > and Mix and Render to New Track
- All your vocals are now in a NEW track which audacity will call Mix
- Click on this new track: Select Effect > Reverb > Manage > and Factory Presets
- Choose your preferred reverb e.g Church Hall, Medium Room
- If you want to add more reverb, adjust Wet Gain Click Ok
- Compression: enables a more fuller sound
- Select the New Vocal Mix track and the Backing Track by holding and dragging the cursor across
- Select Tracks > Mix > and Mix and Render to New Track
- Your choir and accompaniment are now in another new MIX track
- CTRL/CMD + C to copy this new Mix track
- Create New Stereo Track: Tracks > Add New > and Stereo Track
- CTRL/CMD + V to paste your new Mix track into this Stereo track
- Click on Effect > Compressor: Threshold, Noise, Attack Set low and Ratio and Release Set High
- Mix and Render both these tracks in the same way as before

### **Final Step**

- Click on this final track Select Effect > Normalise > Amplitude to -1.0dB
- Select File > Export > choose WAV or MP3, Title and Save your Master Audio Track

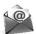

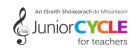

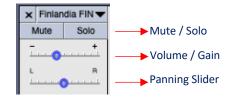

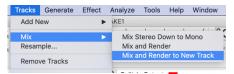

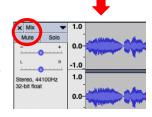

| 048     |        |                |             |        | _       |       | _         |
|---------|--------|----------------|-------------|--------|---------|-------|-----------|
| -24:68  |        |                |             |        |         |       |           |
| -4848   |        |                |             |        |         |       |           |
| -40     | 68     | -48dB          | -36d8       | -2     | 4d8     | -12dB | 0d        |
| Three   | hold   |                |             |        |         |       | Bb 00-    |
| Noise   | Floor: |                |             |        |         |       | -80 dB    |
|         | Ratio  |                |             |        |         | -0    | 10:1      |
| Attack  | Time:  |                |             |        |         |       | 0.10 sect |
| Release | Time:  |                |             |        |         | -0    | 30.0 sec  |
| Mark    |        | ain for 0 dB a | ther compre | essing | Compres |       | n Peaks   |
| Mana    | 90     | Preven         |             | 0      | Cancel  | _     | ok j      |

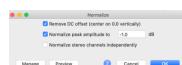

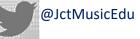